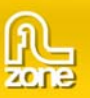

# **Advanced Multi Uploader for Flash Manual**

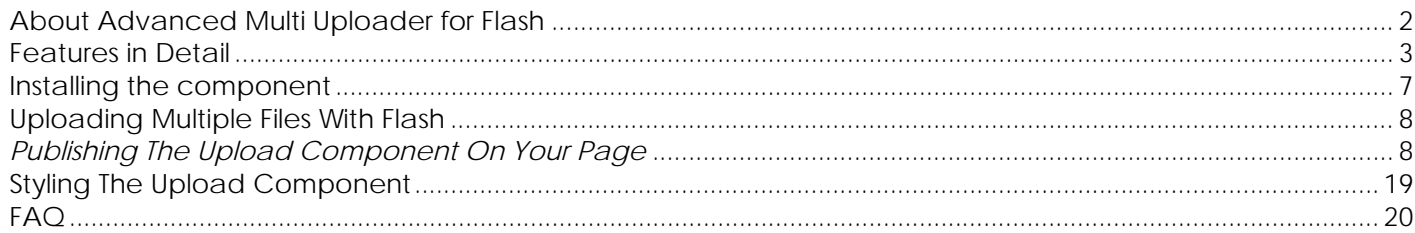

<span id="page-1-0"></span>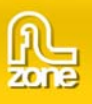

# **About Advanced Multi Uploader for Flash**

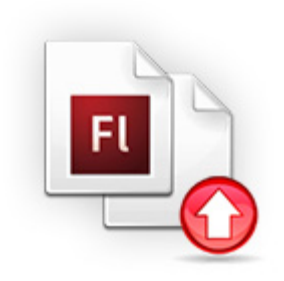

Use Advanced Multi Uploader for Flash to allow full file management and multiple secure uploads for all your Flash projects in just a few clicks! Use the easy browsing feature for the selection of files to upload, automatically generate a clear overview and advanced status report with progress bars and the condition of the selected files. Optionally remove files from your overview or upload queue and customize it to any site design.

The extension uses the latest Flash 9 technology and weighs less then 60kb and comes with its own PHP script generator for uploading files.

This extension is build for the Flash IDE and is designed for building Flash Applications. There is also a **[Dreamweaver version](http://www.dmxzone.com/showDetail.asp?TypeId=3&NewsId=15505)** that is build for use in Dreamweaver websites.

<span id="page-2-0"></span>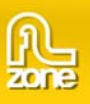

# **Features in Detail**

# *Advanced Multi Uploader for Flash*

- **Multiple File Uploads at Your Finger Tips** 
	- o Easy browsing for the selection of files

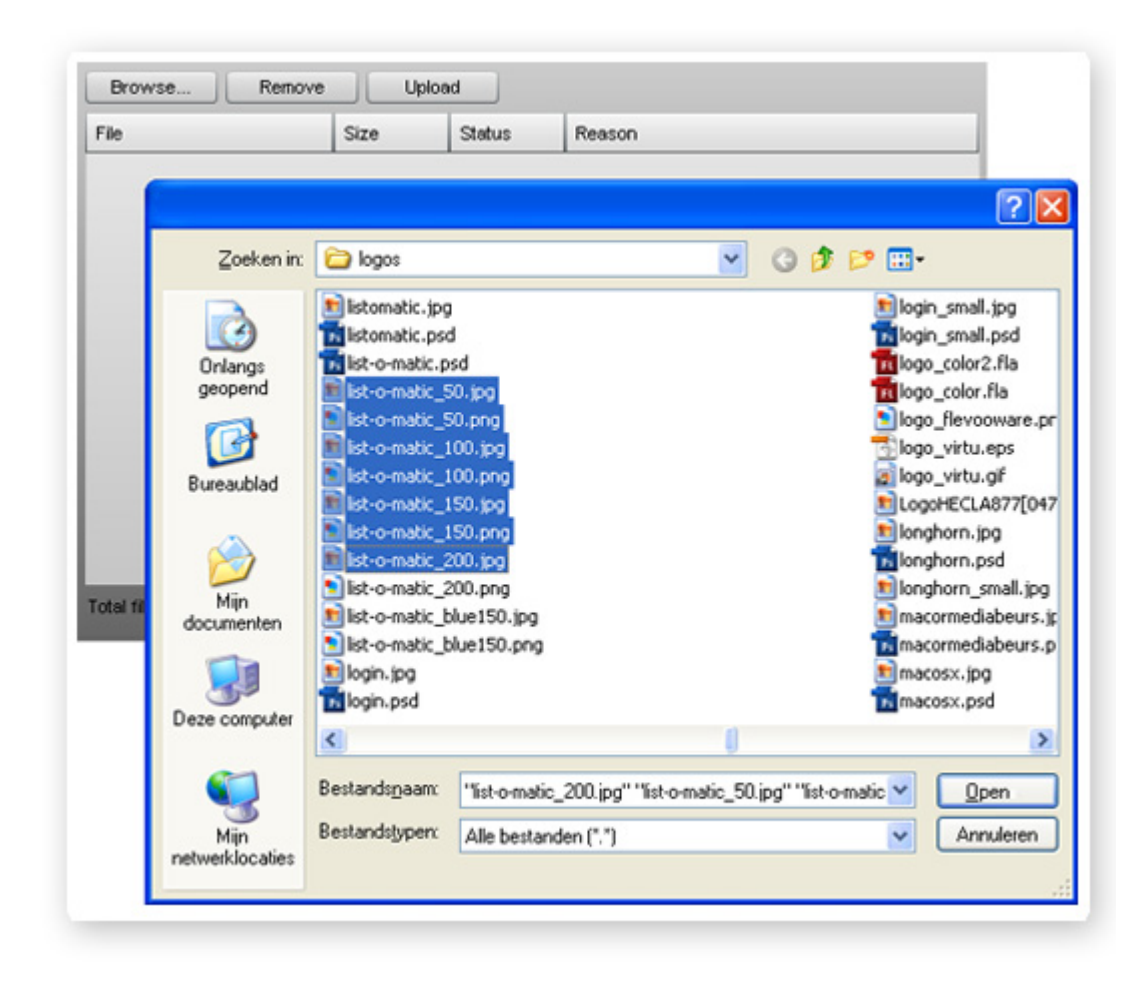

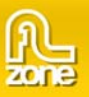

o Automatically generates a clear overview and advanced status report with progress bars and the condition of the selected files

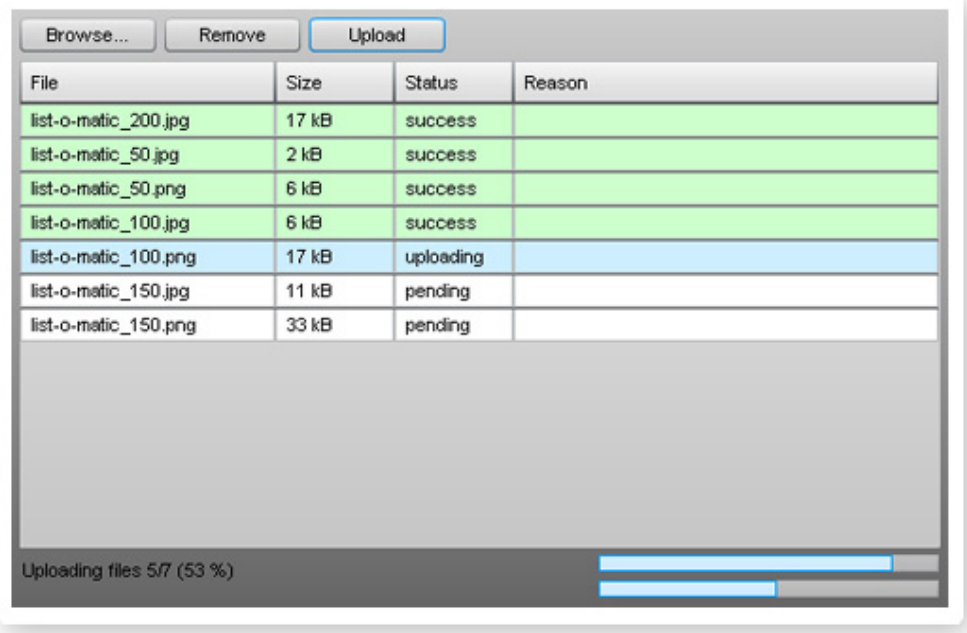

- o Full color indication in the list of files about the success and failure
- o Optionally remove files from your overview or upload queue

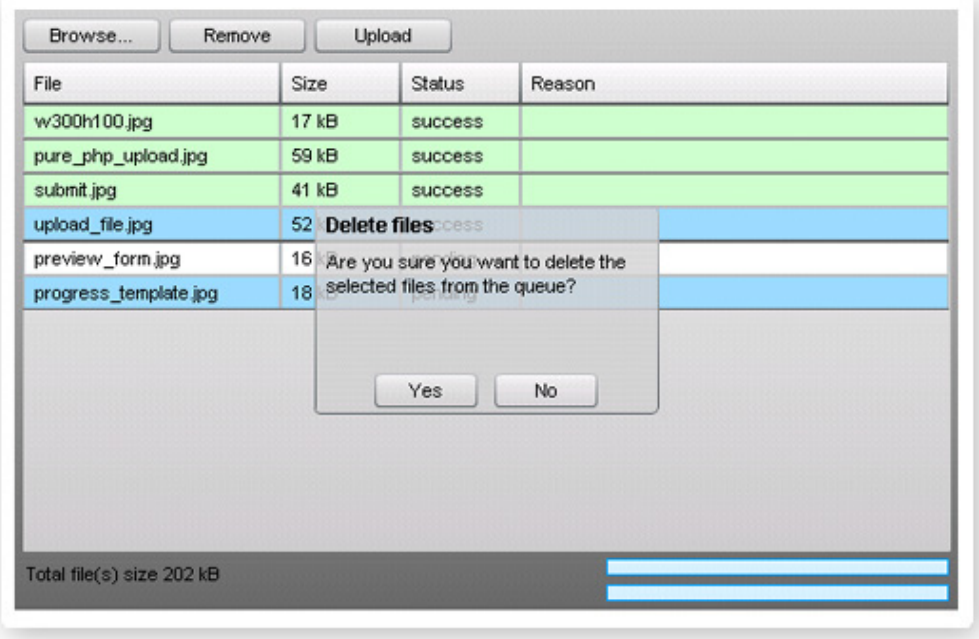

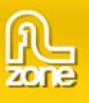

## • **PHP Upload Generator Included**

No need to worry about server side code. Advanced Multi Uploader for Flash comes with a PHP script generator for uploading your files. The script is PHP 4 and 5 compatible.

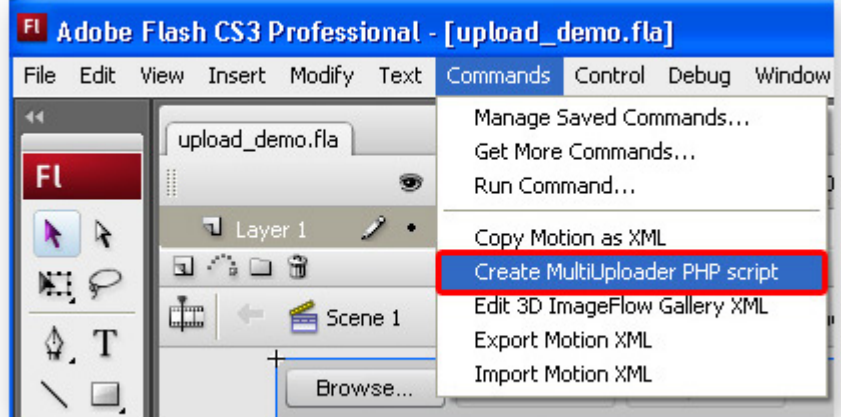

## • **Fully Customizable**

Fits any site design

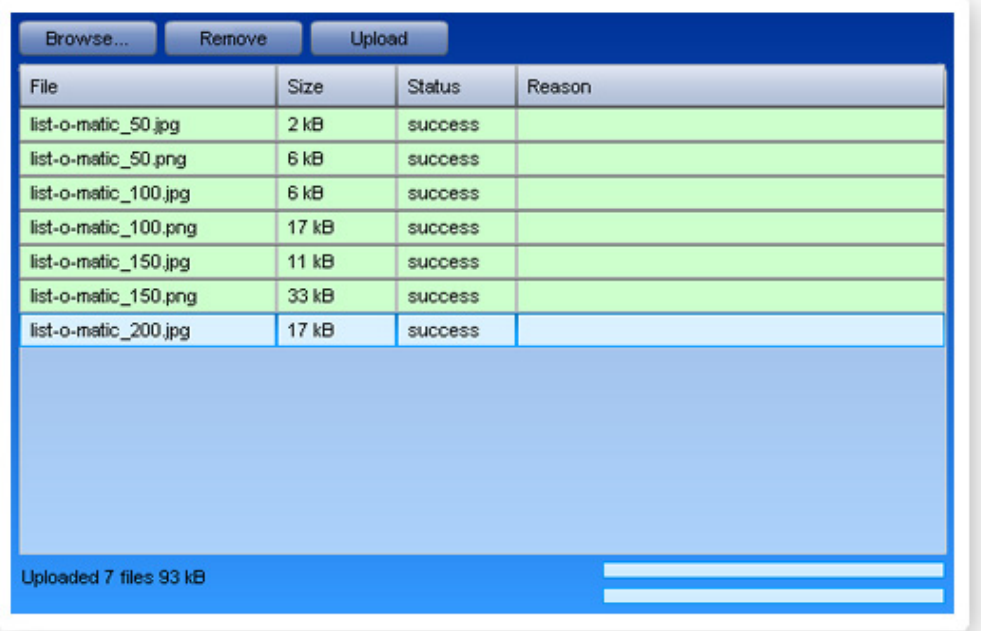

### • **Robust error checking**

The component makes sure that all the files are securely uploaded, gives nice progress indication and if one the upload fails – displays the exact reason of the failure – all within the same interface

### • **Flash 9 compatible with light weight Flash component**

- o Fully flash 9 compatible gaining all the power and reliability of the Flash 9 player!
- o The complete Multi Uploader component is **less then 60 kb.**

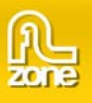

### • **Fully Integrated in Flash**

Define all your options using the Flash Interface

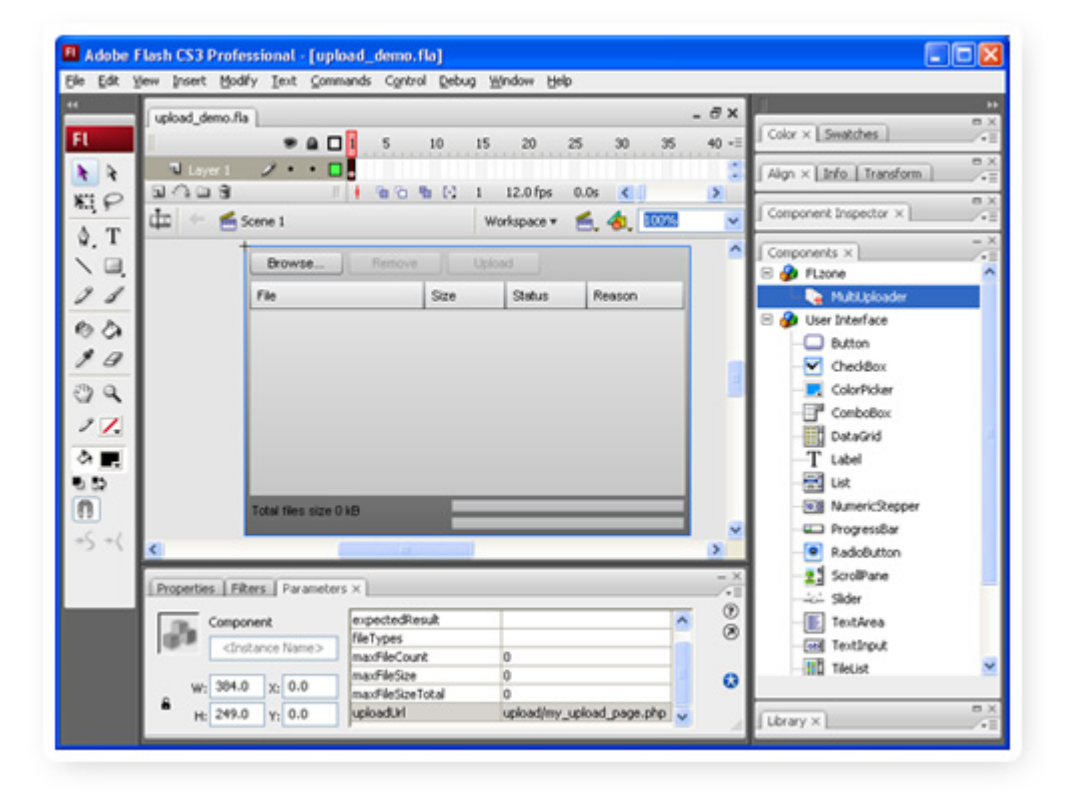

<span id="page-6-0"></span>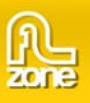

# **Installing the component**

Open the .mxp file with the Extension Manager, press accept and restart Flash.

<span id="page-7-0"></span>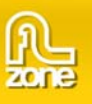

# **Uploading Multiple Files With Flash**

## *Introduction*

In this tutorial we're going to show you how easy it is to upload multiple files with Advanced Multi Uploader for Flash.

# *Publishing The Upload Component On Your Page*

1. **Create a new Flash document** Create a new or open an existing Flash **Action Script 3** document and save the page.

## 2. **Applying the extension**

Choose the **in** icon from the **Components window** and drag it onto your stage:

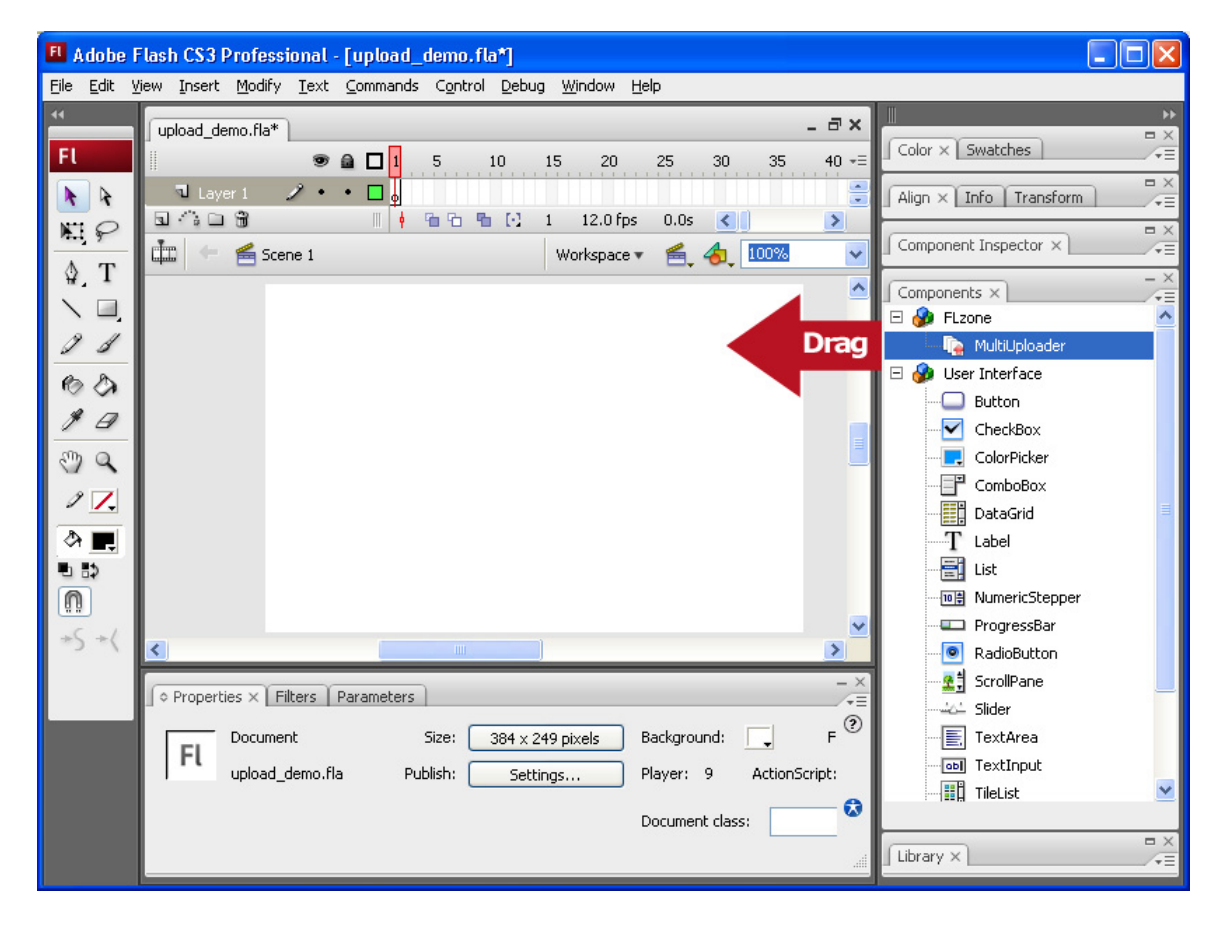

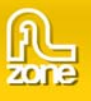

Select the component preview that is now visible on the stage and switch to the parameters tab in the property inspector:

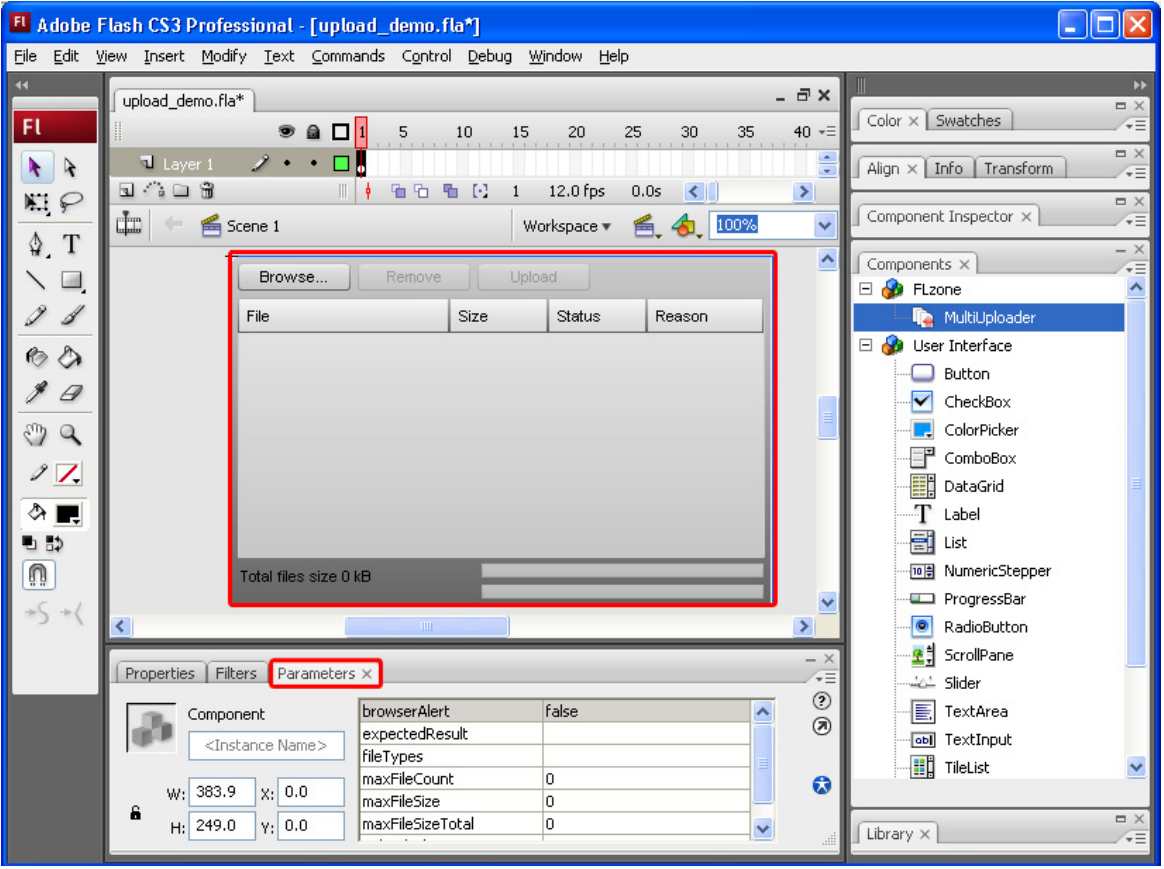

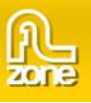

### 3. **Setting the parameters**

We'll set the **browserAlert** parameter to **false** to show alerts in the Flash movie rather than using alerts from the browser.

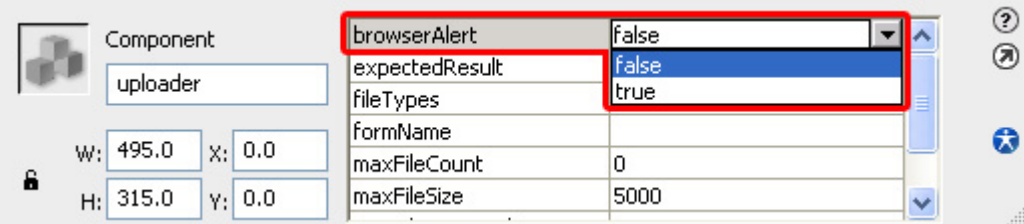

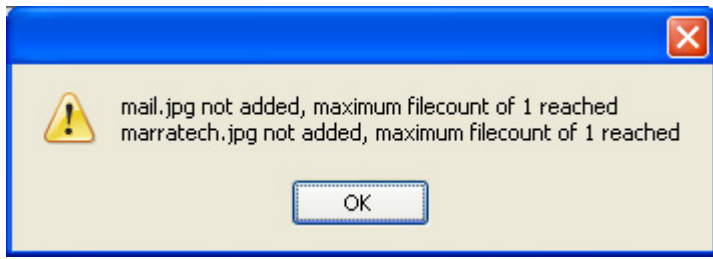

#### **browserAlert** set to **true**

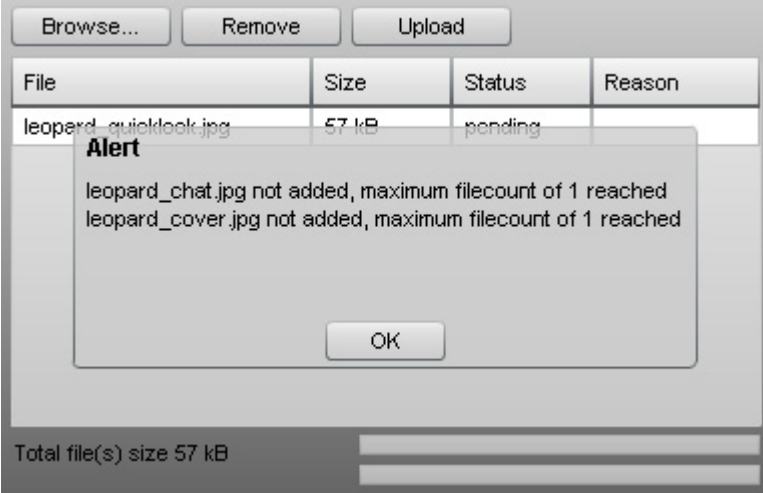

**browser Alert** set to **false**

If the used uploadUrl gives back a certain result after upload, you can set it in the expectedResult. If the result from the upload is not the exprectedResult then the upload will be marked as failed.

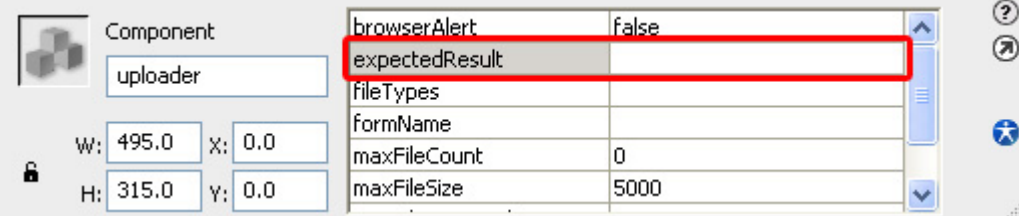

You can set the **fileTypes** to restrict the user to use certain filetypes, we set it to JPG and GIF, the extensions are separated by a comma, so the exact value will be **JPG, GIF**.

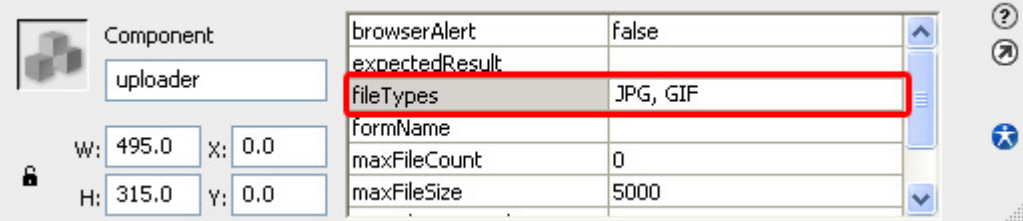

If you use another standard HTML form, set its name in the **formName** parameter so the content of its fields will also be uploaded with each file. We'll leave it empty.

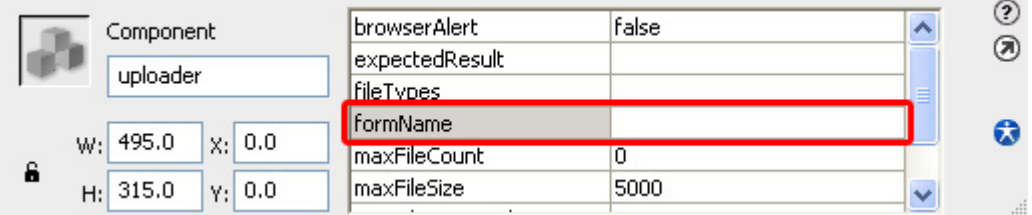

We leave **maxFileCount** to **0** this means there are no restrictions to the maximum number of uploaded files.

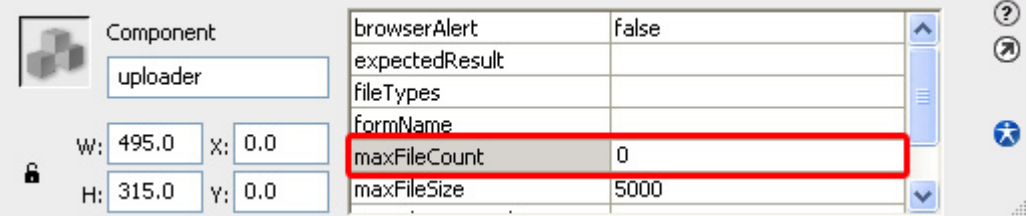

We set **maxFileSize** to **5000** which means the files that are uploaded must be smaller then 5mb (approximately as 1MB is 1024 KB). Sizes are in KB.

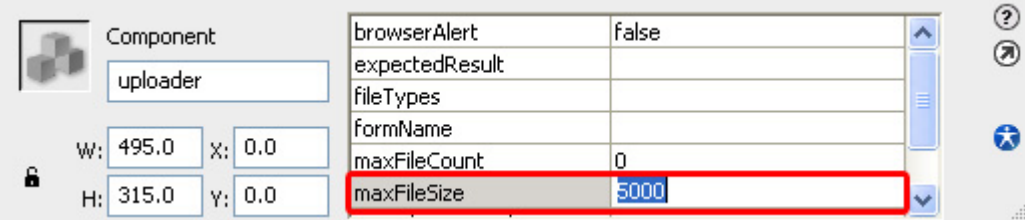

We set the **maxFileSizeTotal** to **20480** which means the files that are uploaded must be smaller then **20 MB**. Sizes are in KB.

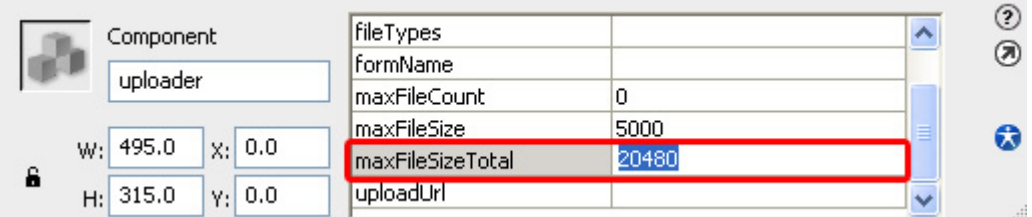

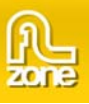

## 4. **Creating the MultiUploader PHP script**

Our Multi Uploader component needs a PHP (or a custom upload script) to be able to upload it's files. To add a PHP script, go to the **Commands** menu and select **Create MultiUploader PHP script**.

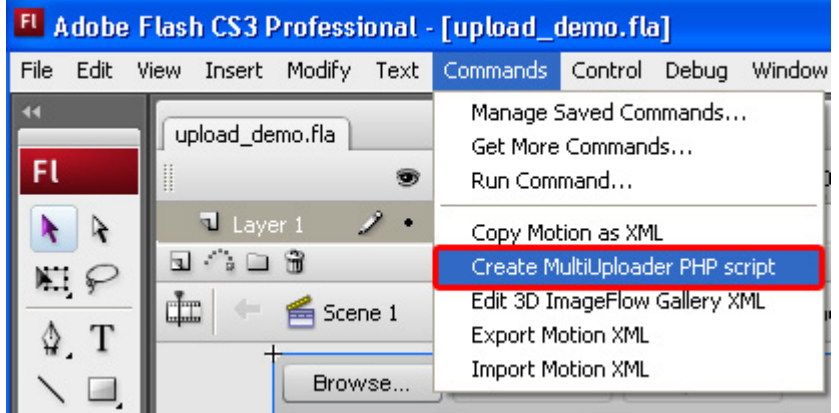

The following popup appears:

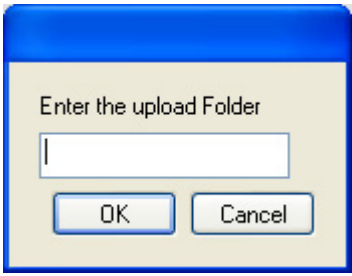

**Important:** Read the **[Setting the folder security on your server](http://www.dmxzone.com/showDetail.asp?TypeId=2&NewsId=4523&LinkFile=tutorials/simple_upload/../folder_security/index.htm)** tutorial to set the appropriate security settings to your upload folder.

Enter the name of our upload folder in the entry field (use a relative path) on your server and press **OK**. This creates a PHP file in the same folder as your FLA movie.

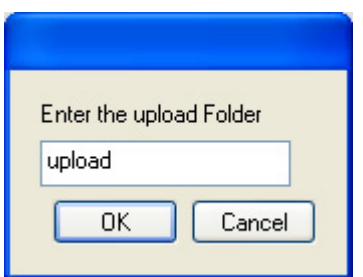

Below is an example of our folder structure.

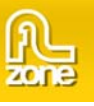

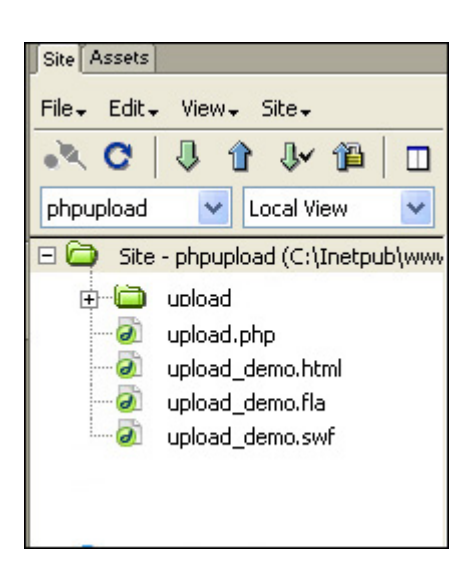

Here is a short explanation of our folder structure:

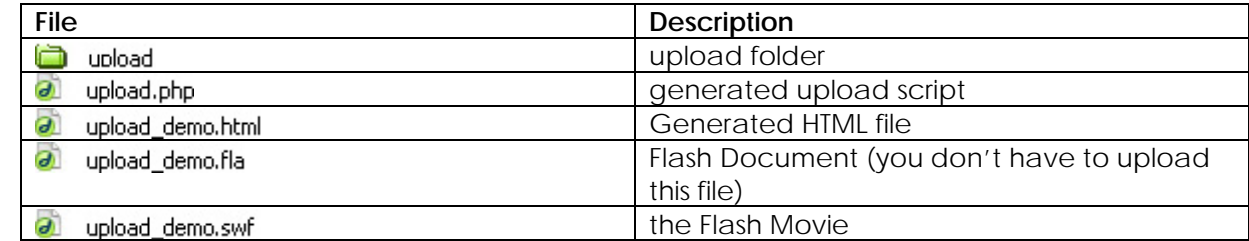

This will automatically set the **uploadUrl** that specifies the upload folder. It will also update the **expectedResult** parameter.

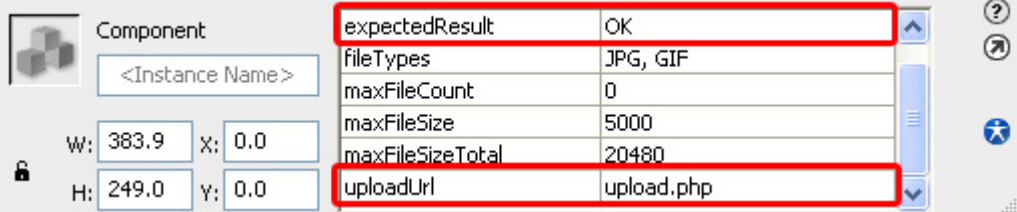

#### 5. **Testing the upload**

Before you test make sure that you:

- 1. Published the Flash movie and upload the files to your website together with the related files, in our example this is the PHP file.
- 2. Created an upload folder on your site that has the correct security settings (read setting the [folder security on your server](http://www.dmxzone.com/showDetail.asp?TypeId=2&NewsId=4523&LinkFile=tutorials/simple_upload/../folder_security/index.htm) for more information).

Open the page that contains the Multi Uploader component **on your website** as it won't work locally:

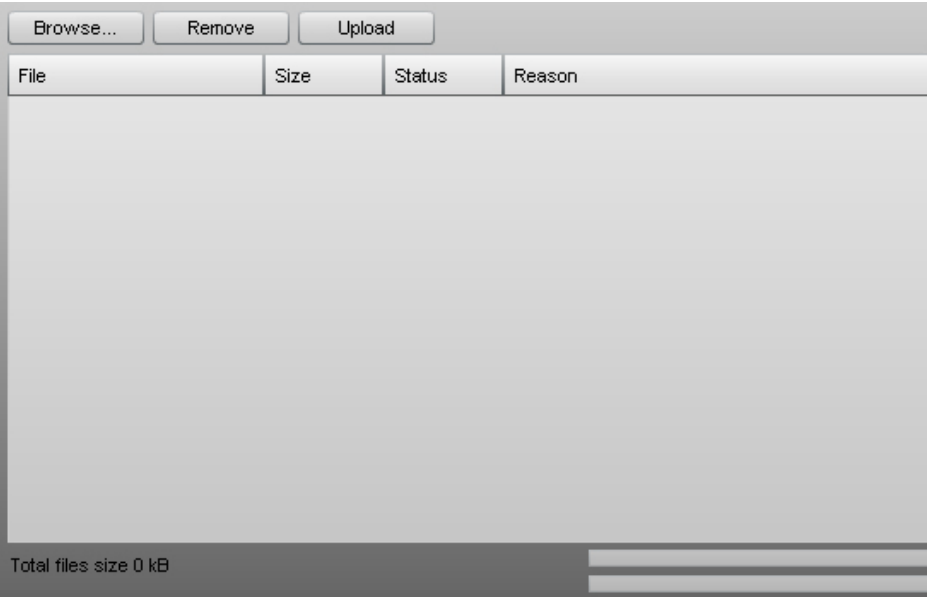

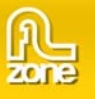

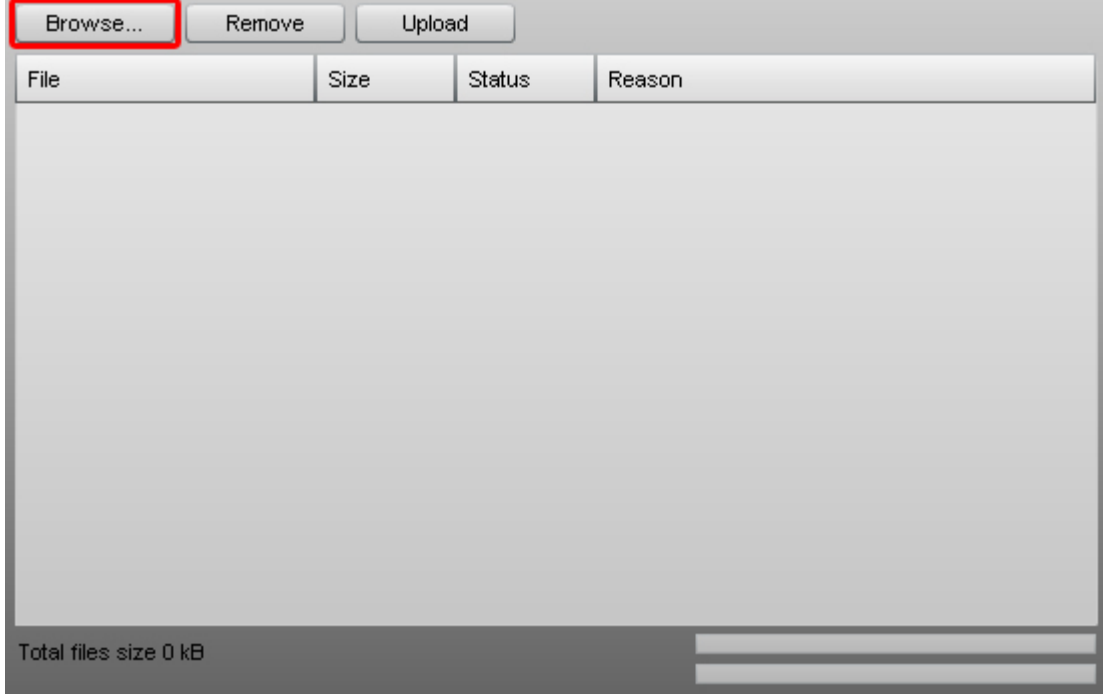

Press the **Browse…** button to select the files you want to upload and press the **Open** button.

The files will be displayed in the Multiple Upload screen.

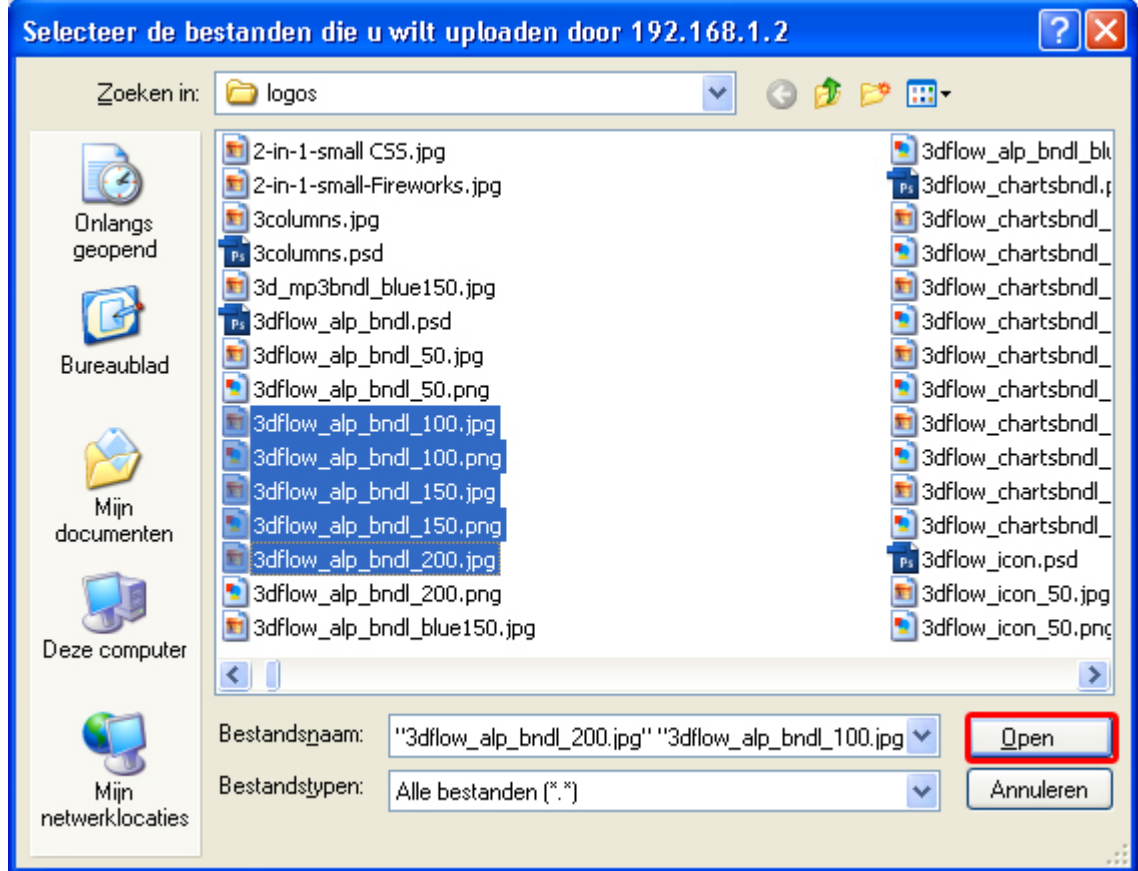

You can select individual files and optionally delete them with the **Remove** button, we won't do this now as we want to upload all files that we selected earlier with the **Browse…** button. Press the **Upload**  button to upload your files. If you wish you can remove files from the upload cue with the **Remove**  button but we won't do this now. The upload progress is indicated by the two status bar on the bottom right.

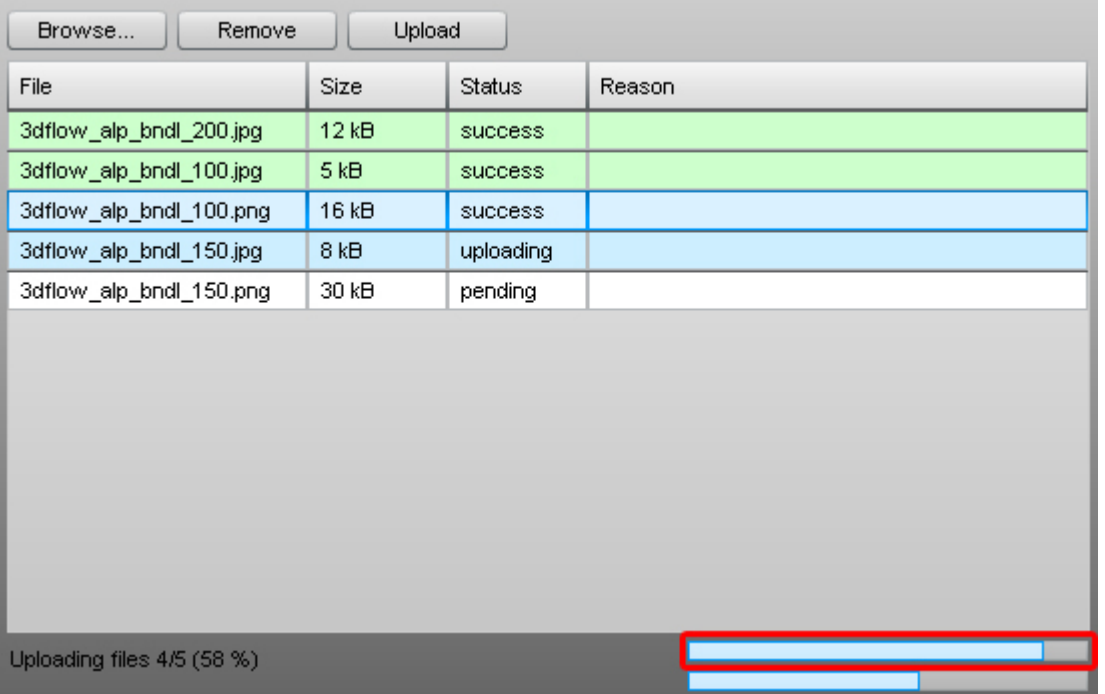

The top one displays the progress of the current file upload.

The bottom bar shows the total progress of all file uploads.

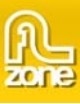

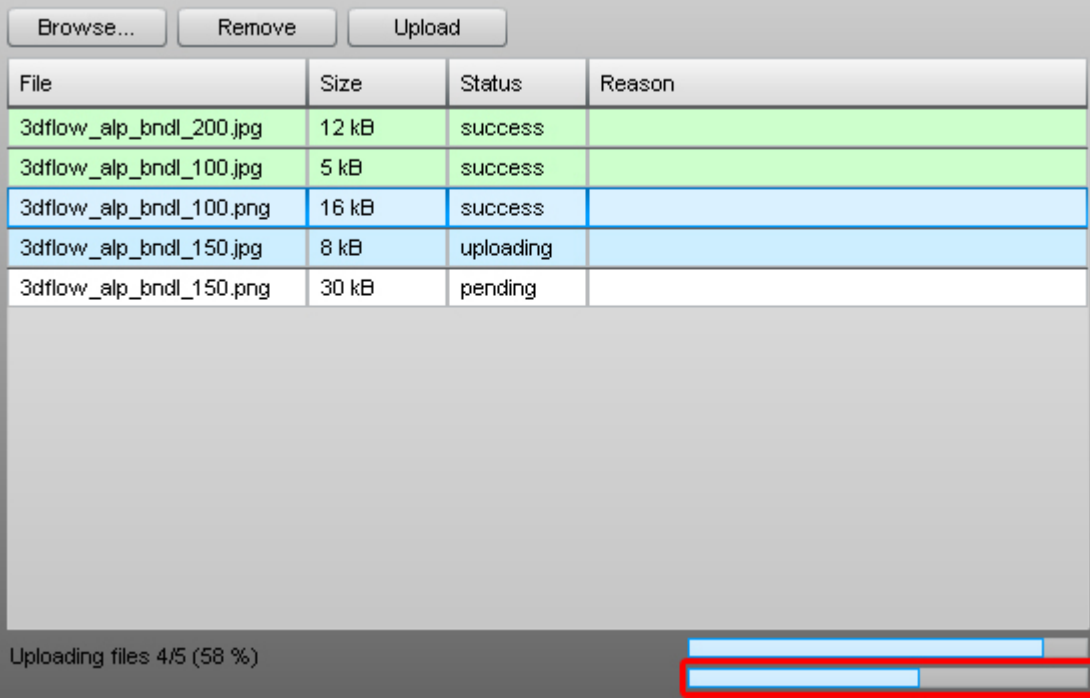

After the files are uploaded successfully they are marked green and the **Status** is set to **success**.

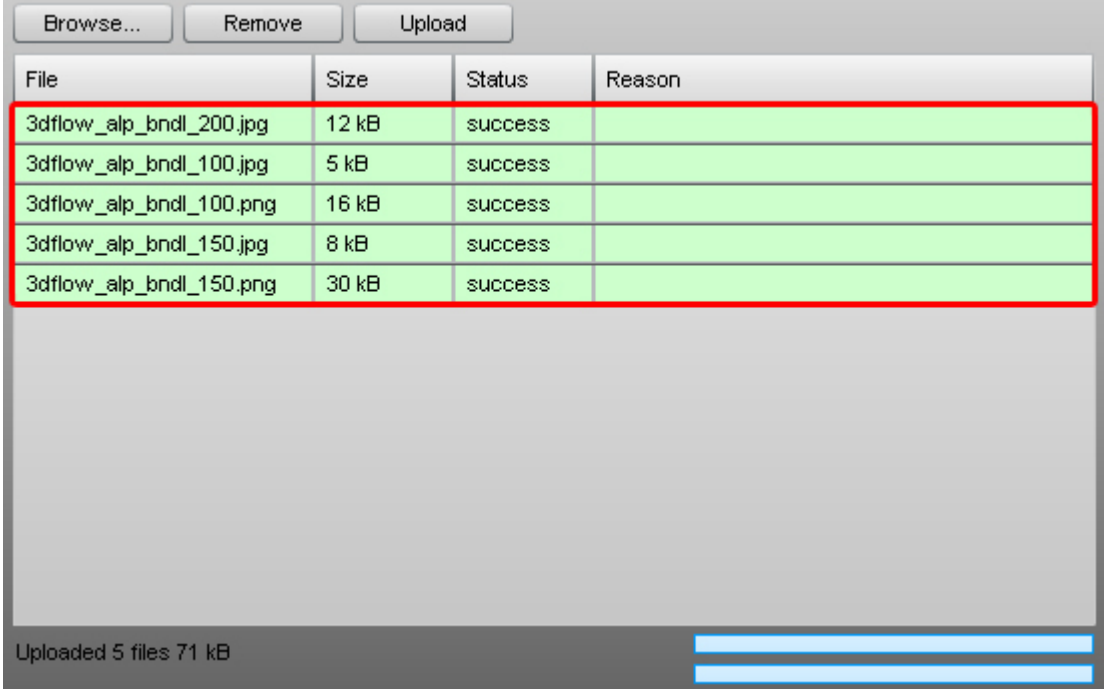

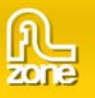

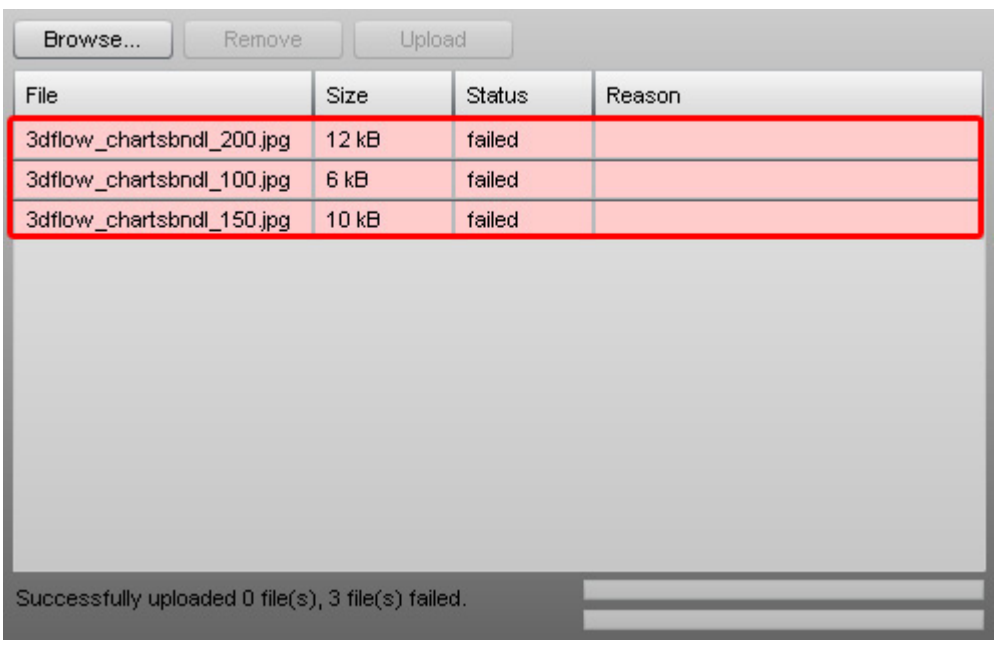

If the uploads failed then proceed to the following step in the manual.

#### 6. **Optional Step; Validating Your Upload folder Settings**

Upload the **upload.php** file that is generated in the commands menu when you select the **Create Multi Uploader PHP script,** to your server. Make sure you have uploaded the swf file. Open the **upload.php** file in your browser. You should see the following basic field:

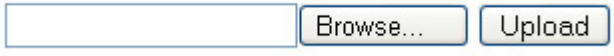

Select a file with the **Browse…** button and press the **Upload** button to upload it.

If the response it **OK** then the upload is successful, make sure you have uploaded all the files and your paths are correct. Otherwise you'll get an error message with the cause of the problem. You can send this to our support department.

If you encounter write errors this is often caused by incorrect server settings, make sure you have read the [setting the folder security on your server](http://www.dmxzone.com/showDetail.asp?TypeId=2&NewsId=4523&LinkFile=tutorials/simple_upload/../folder_security/index.htm) tutorial to solve these issues.

<span id="page-18-0"></span>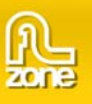

# **Styling The Upload Component**

# *Introduction*

In this chapter we show you how you can style the component using a little bit of ActionScript.

# *How to do it*

### 1. **Set the intstance name**

Select your Multi Uploader Component and choose set the Component name in your property inspector to **uploader**.

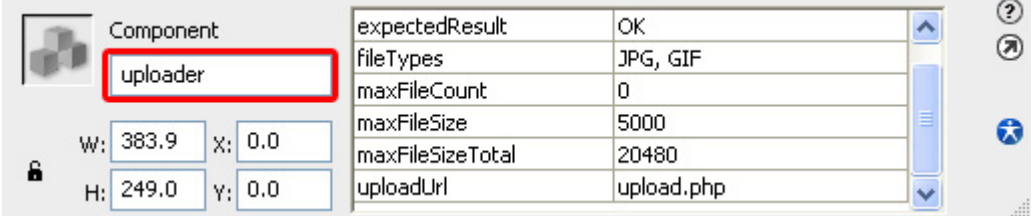

### **2. Adding the ActionScript**

Select the first frame, open the **Actions** panel, select **Scene 1** and choose Layer 1: Frame 1. Then enter the following code:

uploader.setStyle("backgroundColorStart",0x000099); uploader.setStyle("backgroundColorEnd",0x6699FF);

> **uploader** is the instance name, **backgroundColorStart** sets the top color, **backgroundColourEnd** sets the bottom color. The 0x000099 and 0x6699FF are the colour values. The script in our example should style your Multi Uploader component as follows (when previewing it in your browser):

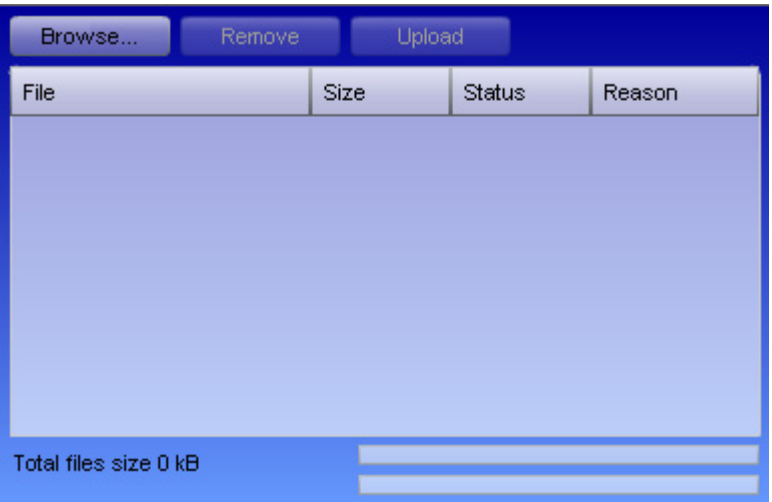

That's it! Feel free to play around with different colour settings.

<span id="page-19-0"></span>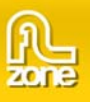

# **FAQ**

### **Q: The Multi Uploader Component indicates that the files are not uploaded**

A: Upload the **upload.php** file that is generated in the commands menu when you select the **Create Multi Uploader PHP script,** to your server. And open it in your browser. You should see the following basic field:

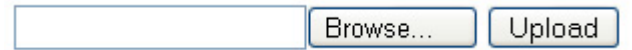

Select a file with the **Browse…** button and press the **Upload** button to upload it.

If the response it **OK** then the upload is successful, make sure you have uploaded all the files and your paths are correct. Otherwise you'll get an error message with the cause of the problem. You can send this to our support department.

If you encounter write errors this is often caused by incorrect server settings, make sure you have read the [setting the folder security on your server](http://www.dmxzone.com/showDetail.asp?TypeId=2&NewsId=4523&LinkFile=tutorials/simple_upload/../folder_security/index.htm) tutorial to solve these issues.

#### **Q: Advanced Multi Uploader for Flash does not work, what should I do?**

A: Make sure that you have uploaded all the files required by the extension.

#### **Q: The Advanced Multi Uploader for Flash says it doesn't have enough permissions to upload a file**

A: Make sure that you have set the correct permissions on your server, read the [PHP](http://www.dmxzone.com/showDetail.asp?TypeId=2&NewsId=4523&LinkFile=tutorials/simple_upload/../folder_security/index.htm) or [ASP](http://www.dmxzone.com/showDetail.asp?TypeId=2&NewsId=5791&LinkFile=tutorials/folder_security/index.htm) tutorial to see how it is done.